# Use this link to start the process:

[https://membership.mygameday.app/regoform.cgi?aID=29276&pKey=5715d9007acfaaa2bade161e2cd73b98&cID](https://membership.mygameday.app/regoform.cgi?aID=29276&pKey=5715d9007acfaaa2bade161e2cd73b98&cID=280371&formID=109897) [=280371&formID=109897](https://membership.mygameday.app/regoform.cgi?aID=29276&pKey=5715d9007acfaaa2bade161e2cd73b98&cID=280371&formID=109897)

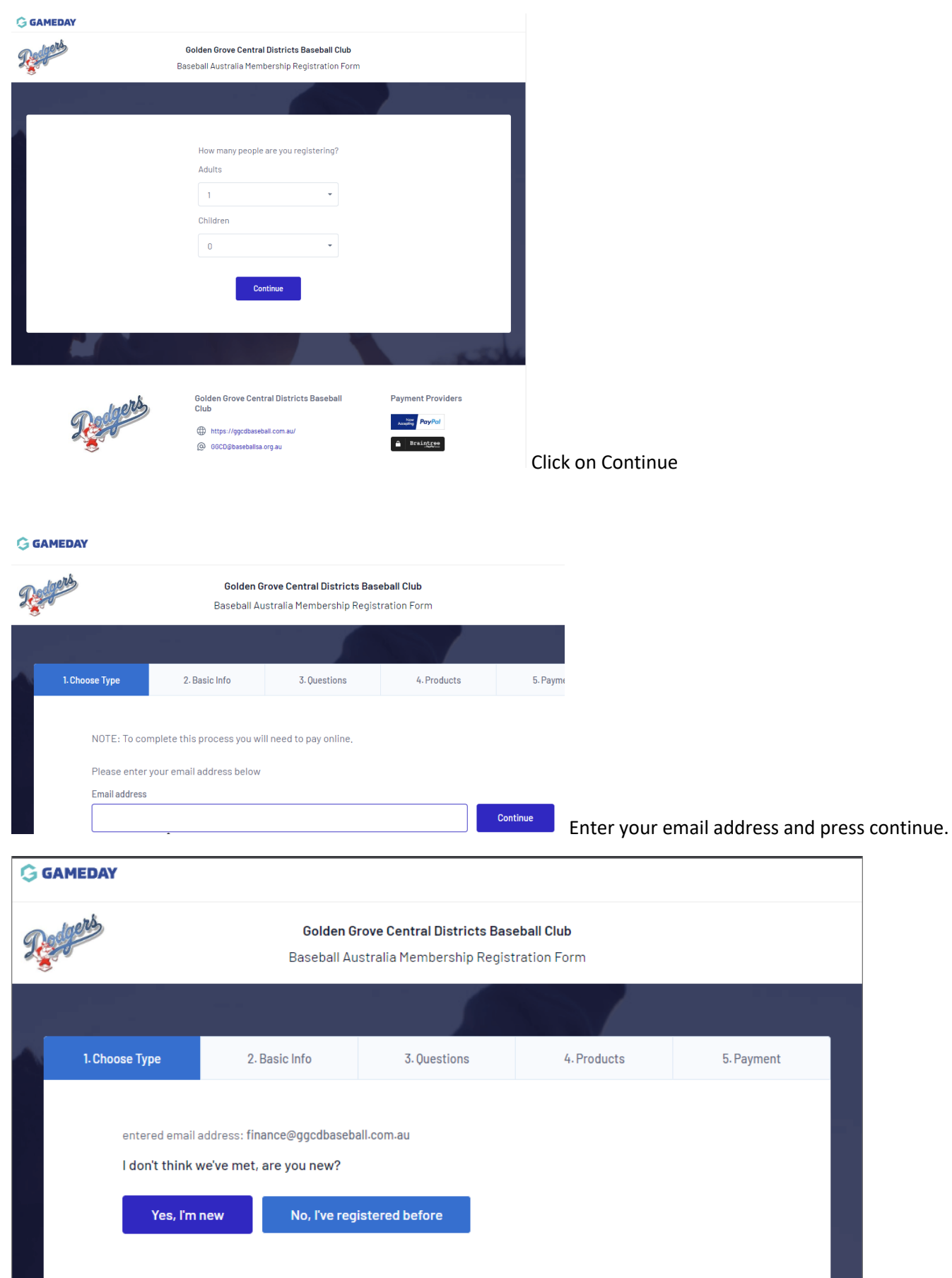

If you get this, the system doesn't recognise you, and you would select Yes, I'm new, if you were in last years database it will recognise you if you have not changed emails.

# **OR**

The system will then send you an email to continue with.

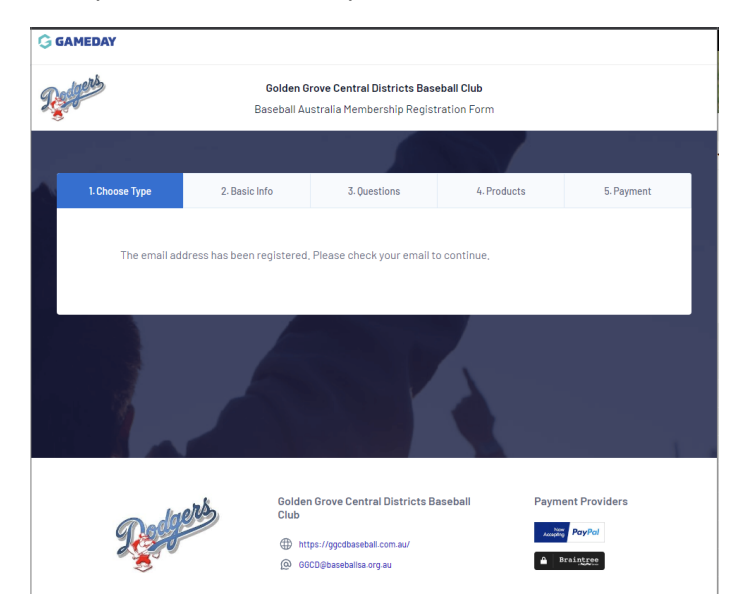

This is the email you should below, you then click the blue link to set your password.

#### Hi there.

We received a password reset request for your South Australian Baseball League Member account. You may also be receiving this if your email address has been added for the first time as part of the registration process.

Reset your password using the following link:

### Click to set password

This account is linked to the following member(s):

## Or this email for multi registration names on one email address:

## Hi there.

We received a password reset request for your South Australian Baseball League Member account. You may also be receiving this if your email address has been added for the first time as part of the registration process.

Reset your password using the following link:

## Click to set password

This account is linked to the following member(s):

- Gavin Payne - $\bullet$
- Eliot Payne -
- Mikyla Payne -

If you didn't request a password reset or you feel this email has been sent in error you can ignore this message and your password will not be changed.

Regards,

GameDay

#### **Enter password**

Password is case sensitive and must be at least 6 characters long, contain at least one upper case and one lower case character and have at least 1 number.

# Enter your password as per the criteria above

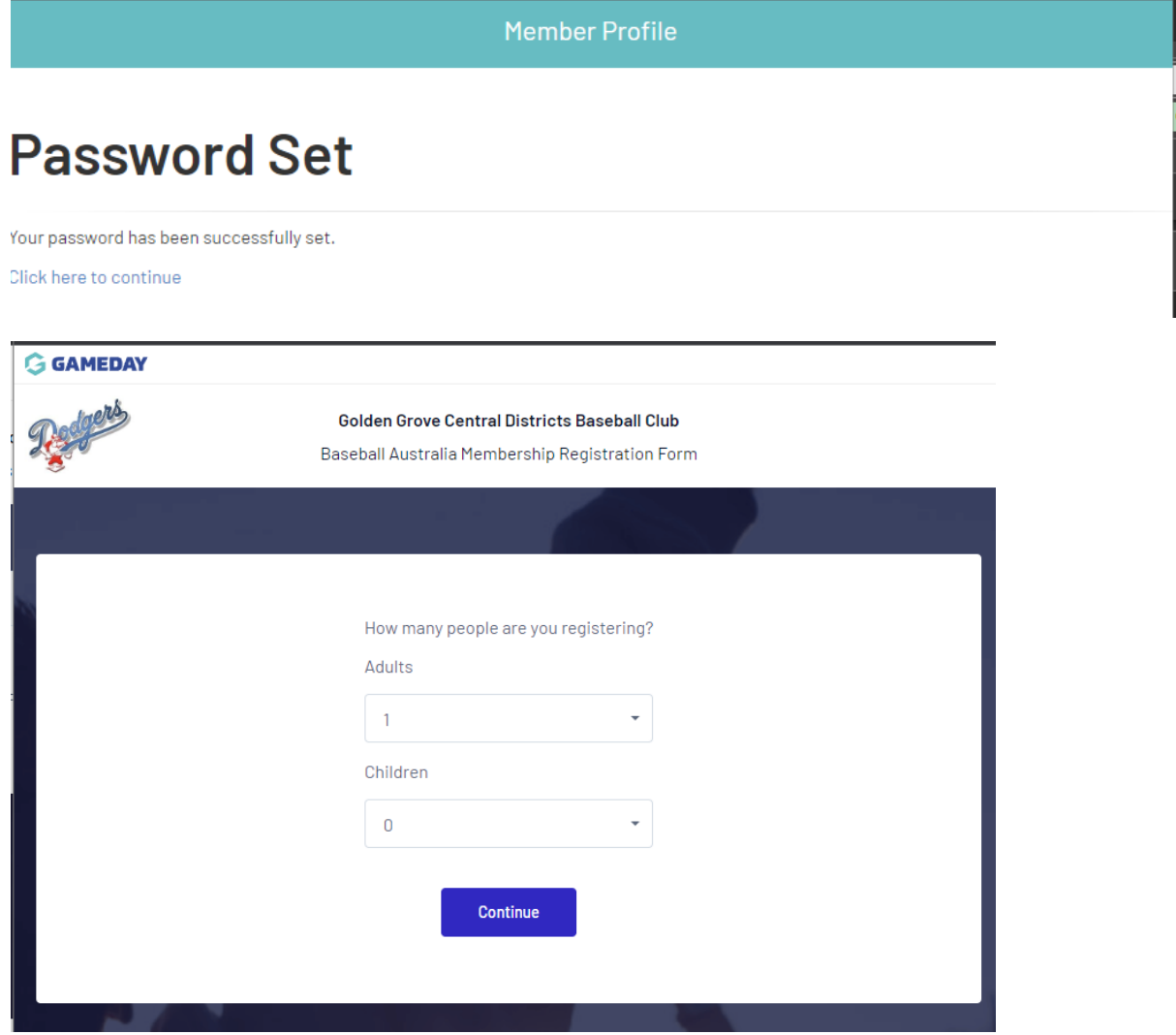

Here you select how many people you are registering under the email address you entered, for adults generally just 1 adult, but if you are an adult with children to register or a partner you would pick how many adults & children you are registering at this same time. Payment is required at end of the process in full for all people.

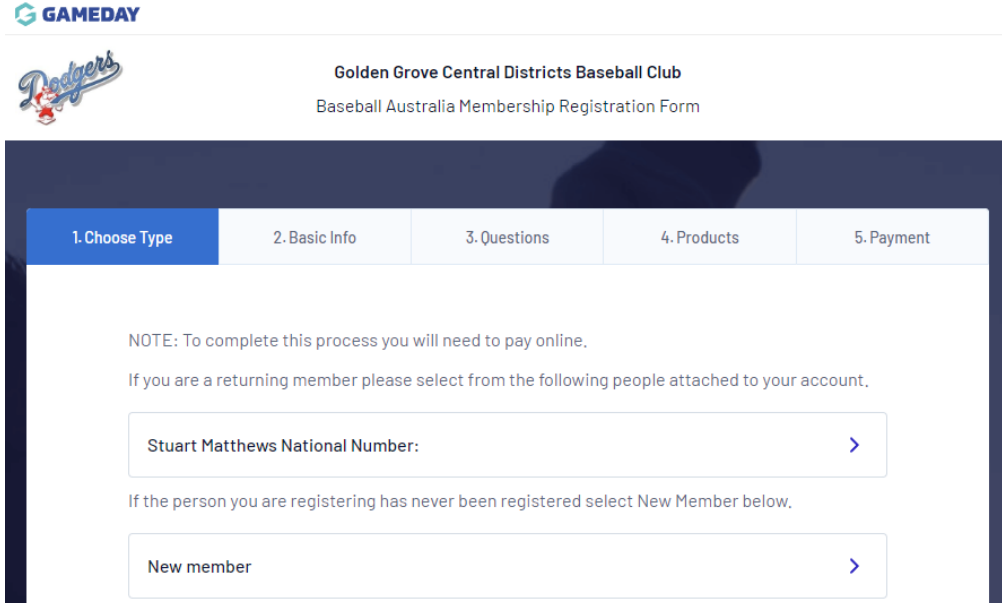

The system is picking up some information such as above, so I'm thinking the league has got some of the data from the old database in, so if it populates your name click on that box, if not you would click on new member

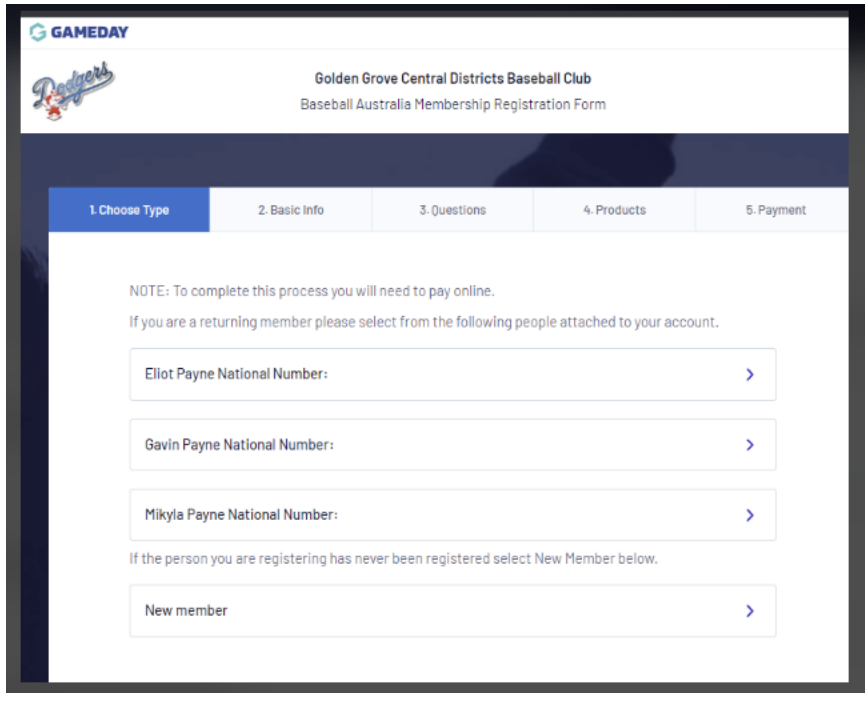

If you have multiple people under your email, you don not have to register them all at once, on this screen you click on the person you want to register, and then follow it through, then at the end if you have picked more then 1 Adult or 1 Child on the previous screen I'm sure the new way will bring you back to this screen to select the next person before doing the final payment.

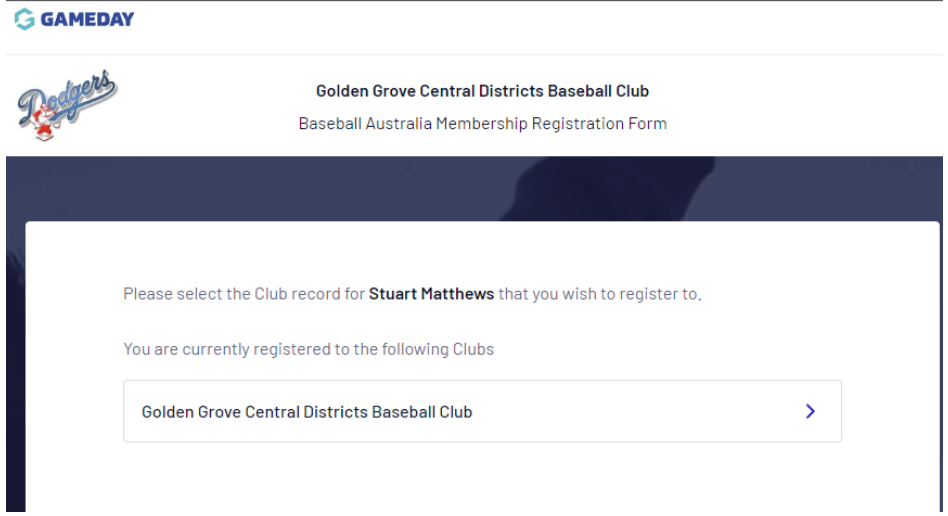

You should then see the above box pop up that you are registering to GGCD, if you see any other club please reach out as there may be a problem.

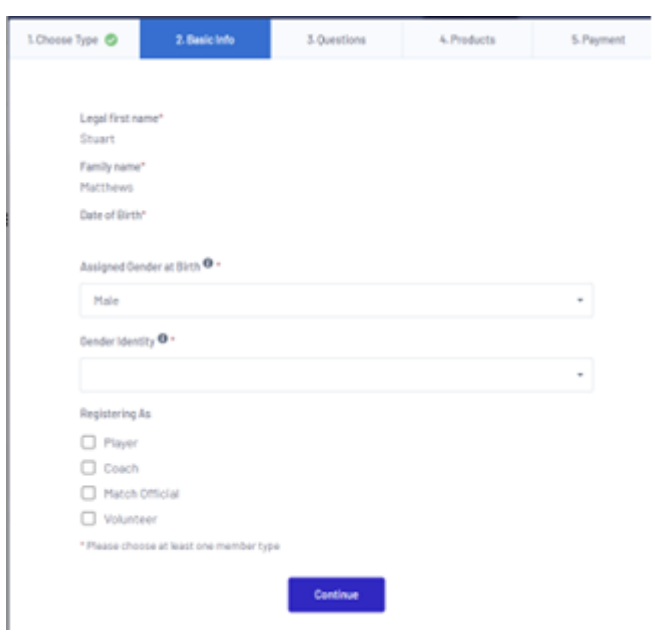

You will then see this screen, there is the Gender Identity

also if required as shown below for different options.

Gender Identity  $\mathbf{0}$  \*

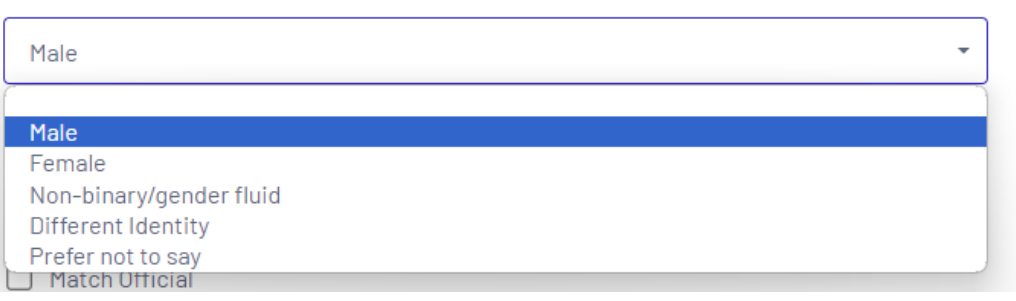

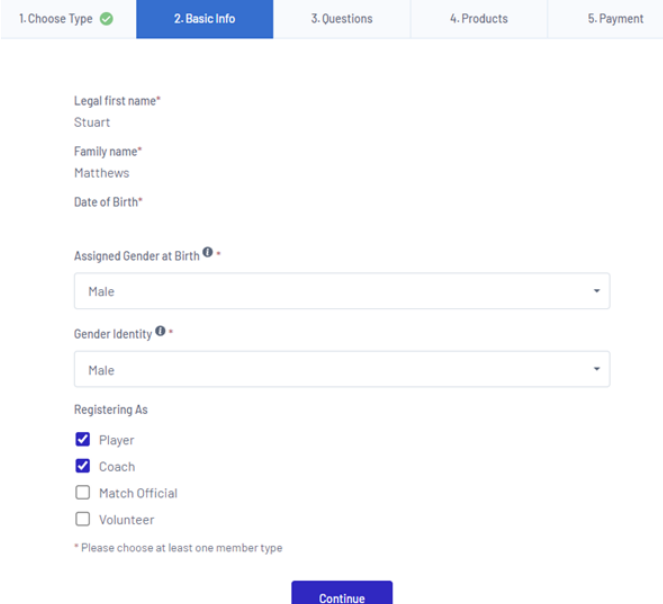

Complete your details and also indicate what you are

registering as and it can be multiple options for example if you are a player and a coach.

Ensure any prepopulated details are correct, if they require correction or competition please do so

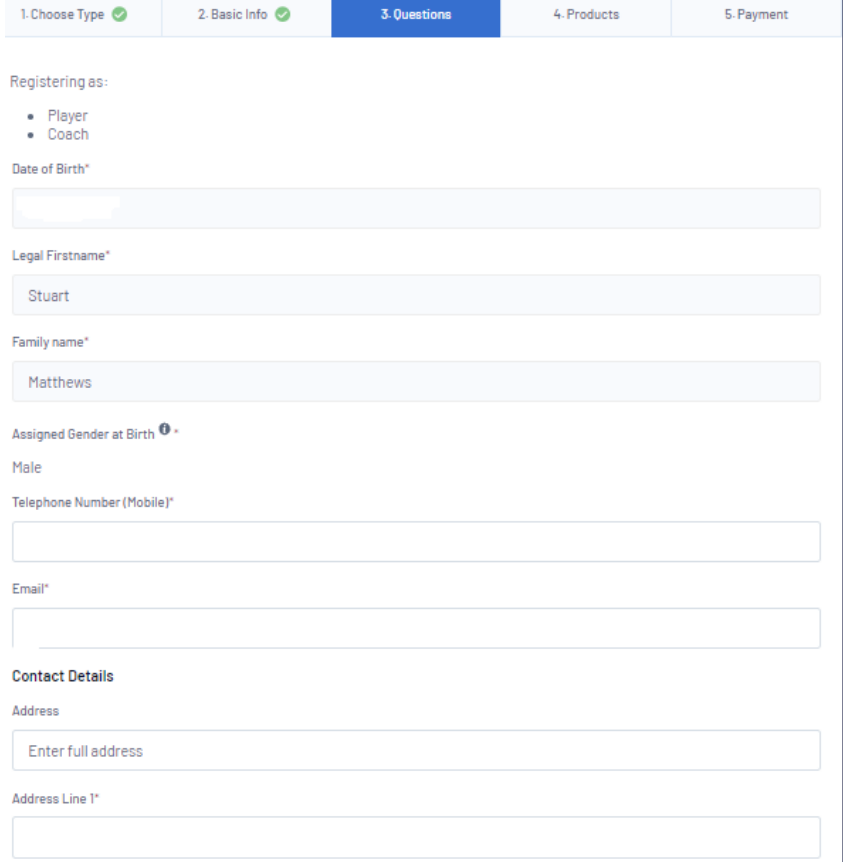

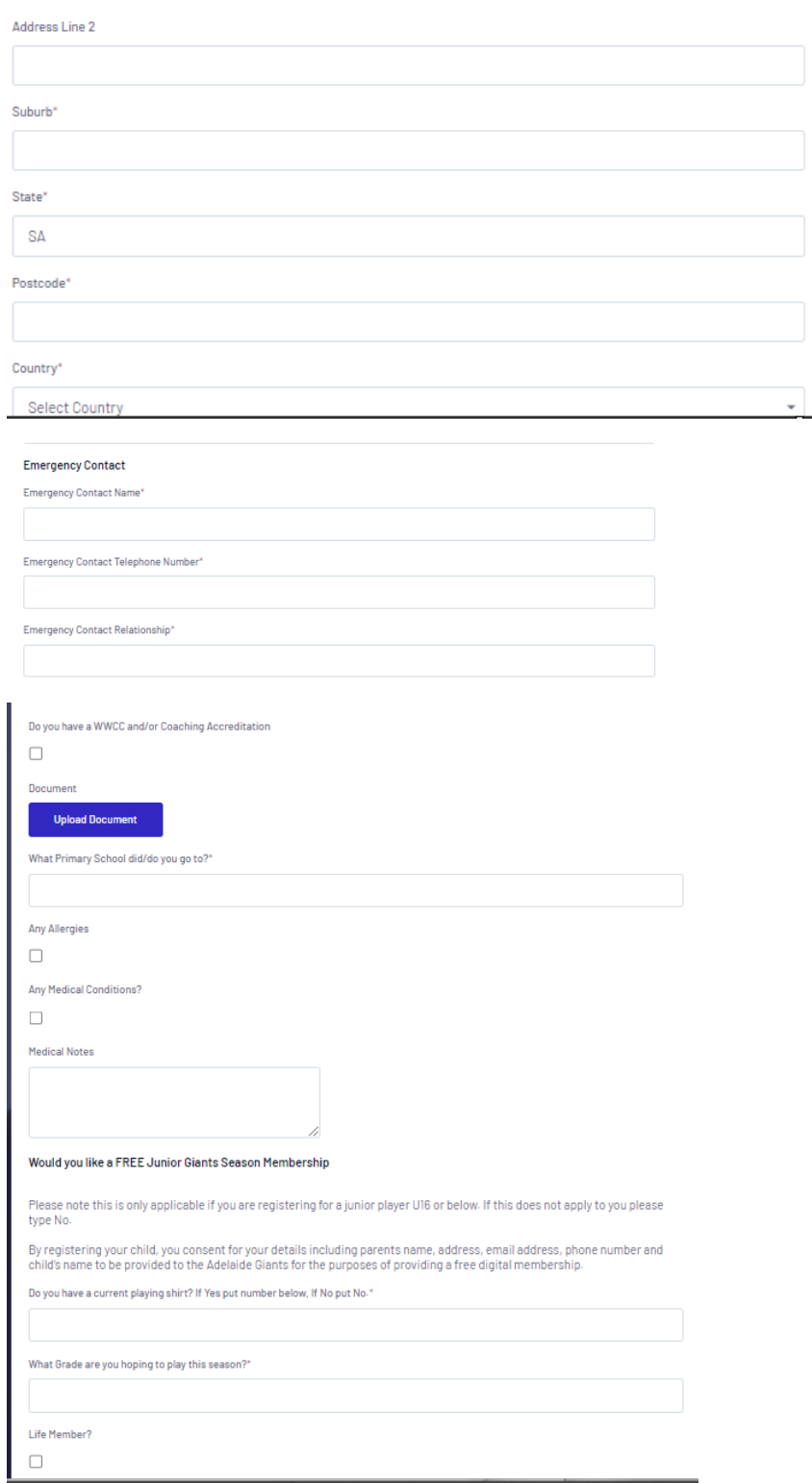

Currently it is asking for your primary school, please complete this as it's a mandatory field, but I feel it should only be a question for juniors, I have flagged this to the league so it may disappear in due course, but it ties to the Juniors who may be eligible for the Giants membership I feel.

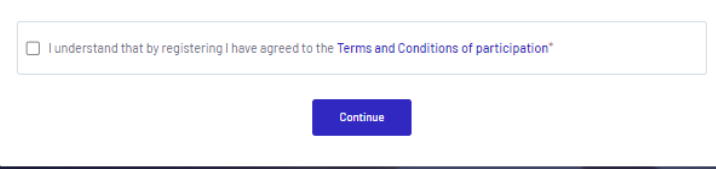

After completing all the above, then click you agree

to the terms and conditions and then press continue, to bring up the products screen.

For Juniors the products are mandatory and related to the age of the child, however should your child be the age of our Tball community but playing U11's please contact me as we may need to trouble shoot if it is selecting the wrong club and league fees for you.

All juniors that are in the league ages for U11 to U17's should not be a problem.

All Seniors need to select the correct club fees pertaining to your position at the club. Any women that are not playing women's league but are playing Saturday State League must ensure they are paying those fees.

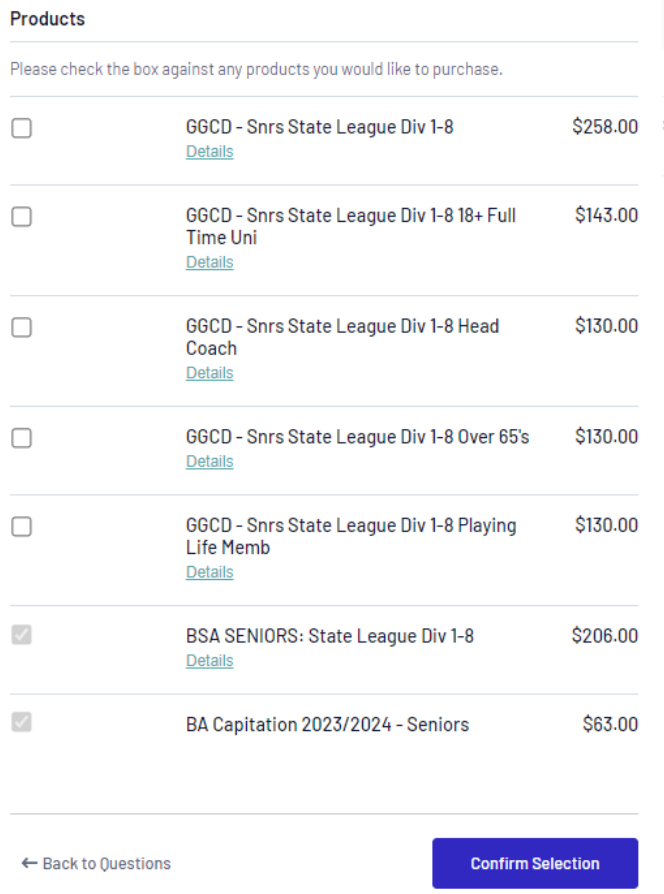

Above are the 5 choices for our State League options:

Tick the appropriate box as per categories below:

# GGCD – Snr State League Div 1-8 **ALL MEMBERS unless one of the following applies to you**

GGCD – Snrs State League Div 1-8 18+ Full Time Uni (this is only for people above league age 18 that are still full time uni students)

GGCD – Snrs State League Div 1-8 Head Coach (this is only for people who are a head coach of a side from U11's to Div 1 and also playing)

GGCD – Snrs State League Div 1-8 Over 65's (this is only for those members still playing over the age of 65)

GGCD – Snrs State League Div 1-8 Playing Life Member (this is only for those members that have received the status of playing life member)

Once you pick the appropriate club fee above your screen should look like one of these samples below:

# Products

#### Products

# Plea

.<br>Please check the box against any products you would like to purchas

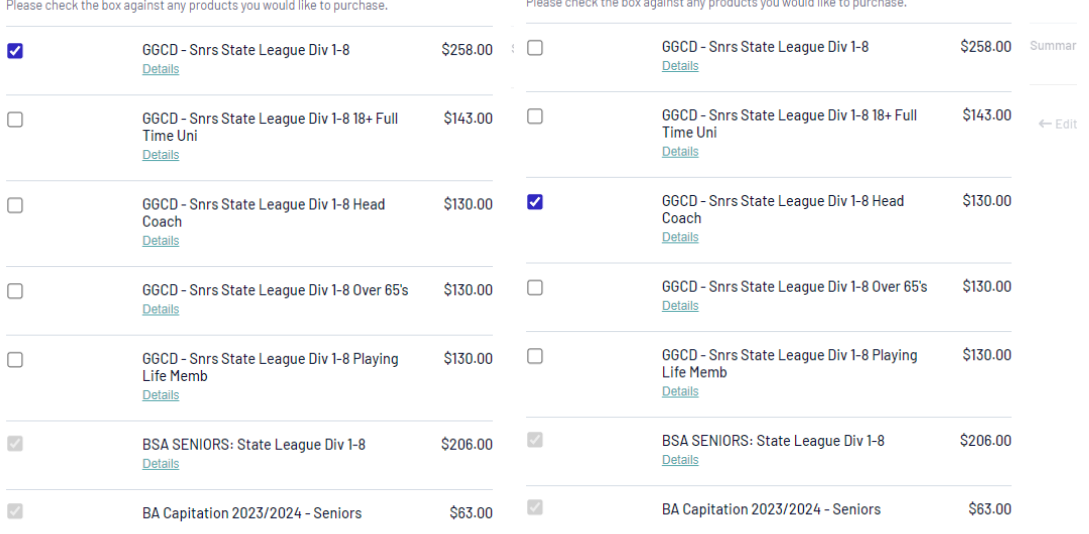

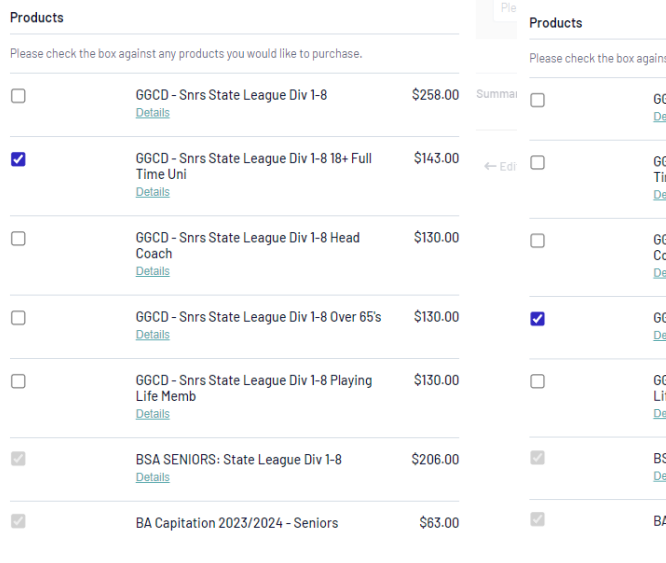

**Confirm Selection** 

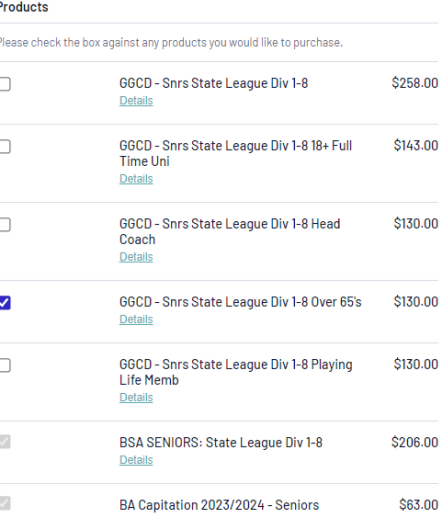

 $\leftarrow$  Back to Questions

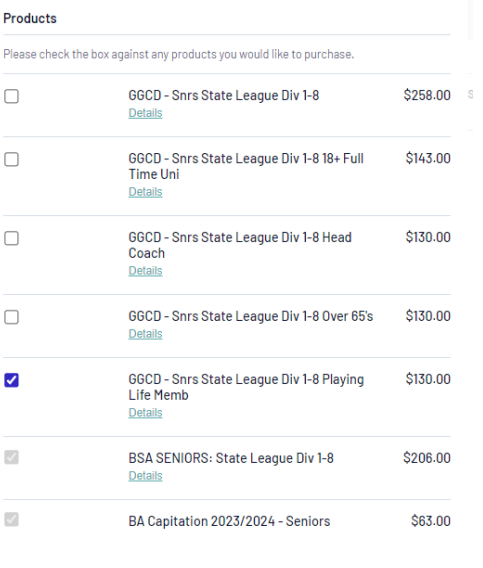

 $\leftarrow$  Back to Questions

**Confirm Selection** 

sı

 $\leftarrow$  Back to Questions

**Confirm Selection** 

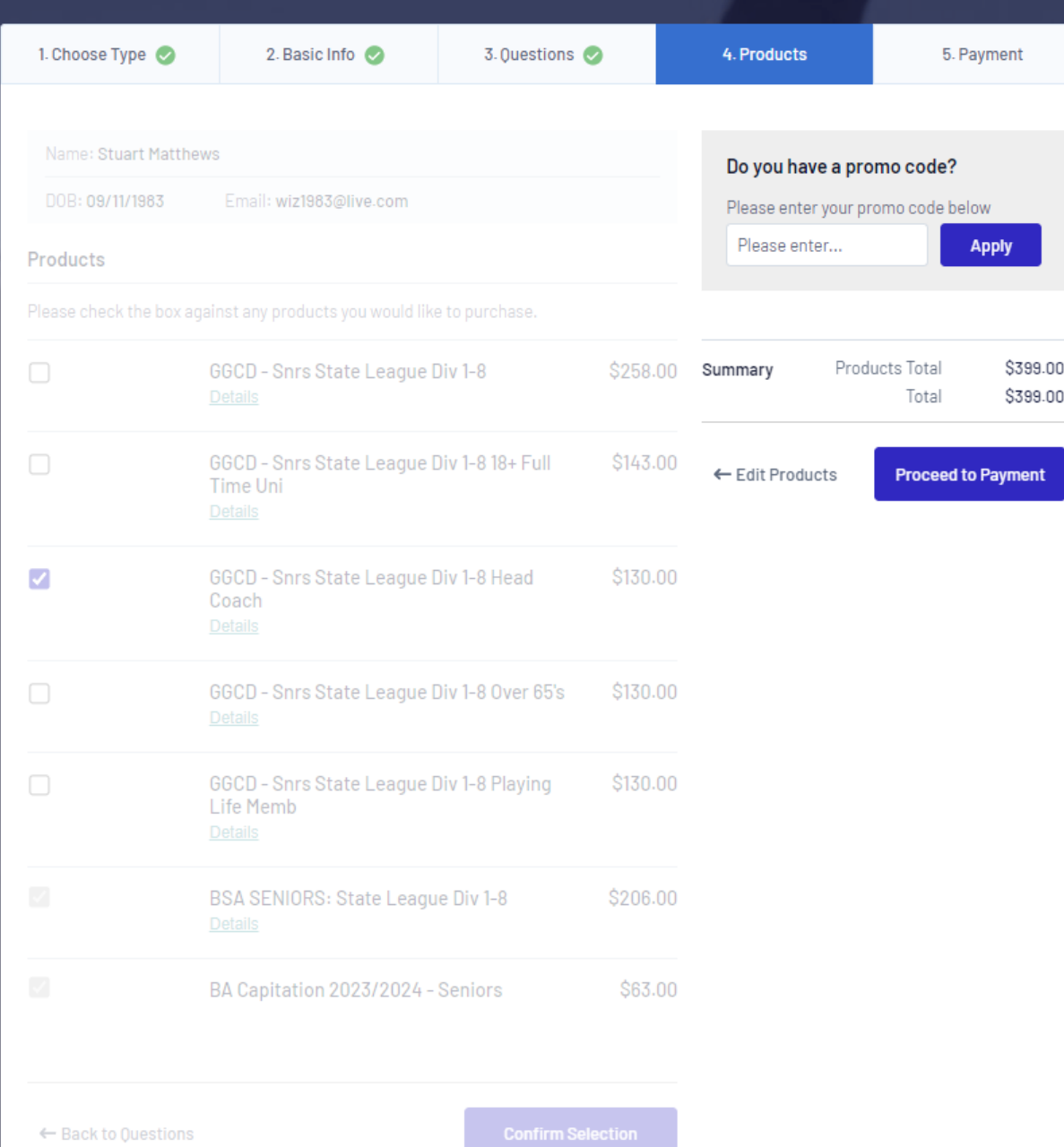

Click Proceed to payment

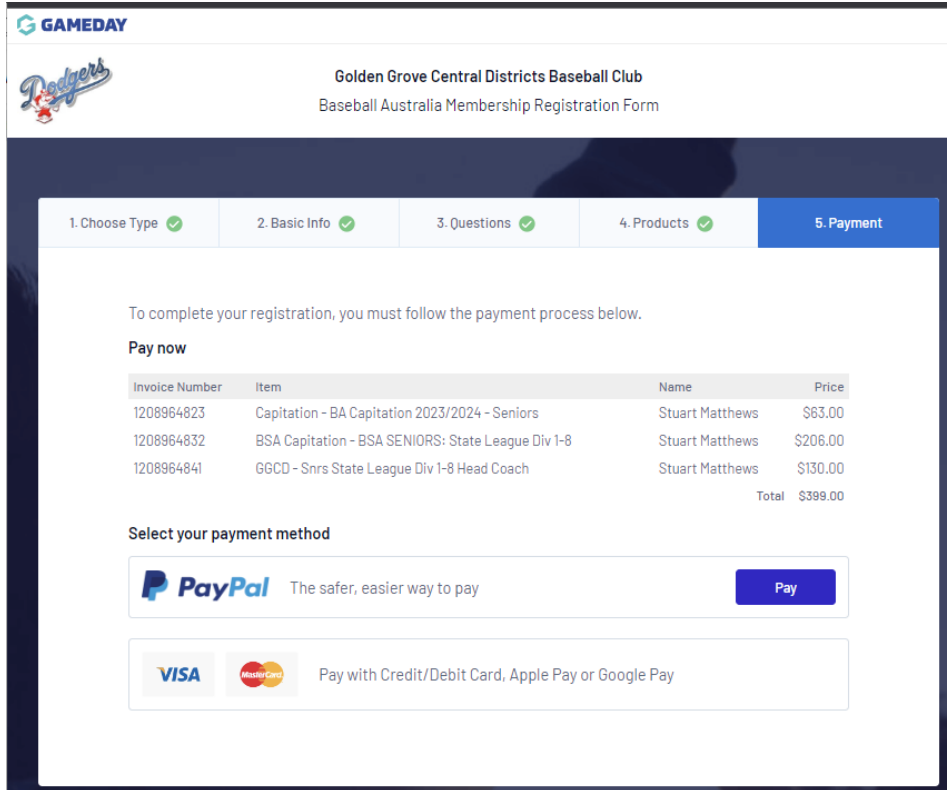

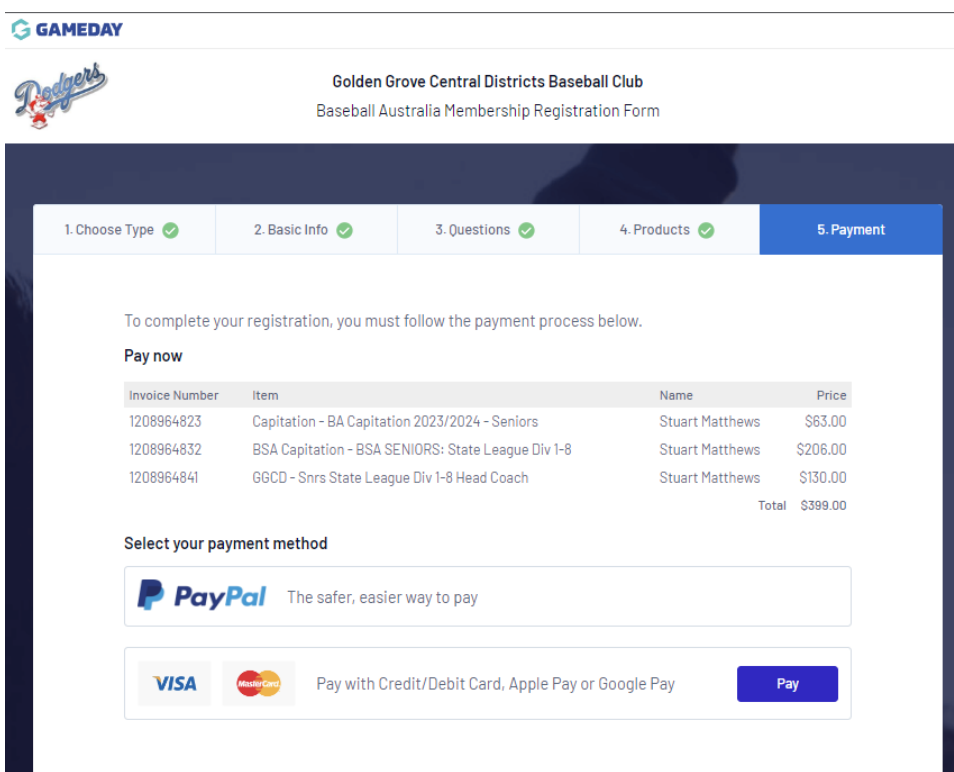

Click on the line of your preferred payment being pay Pal or Credit card, then the word Pay appears and click on this.

# **G** GAMEDAY

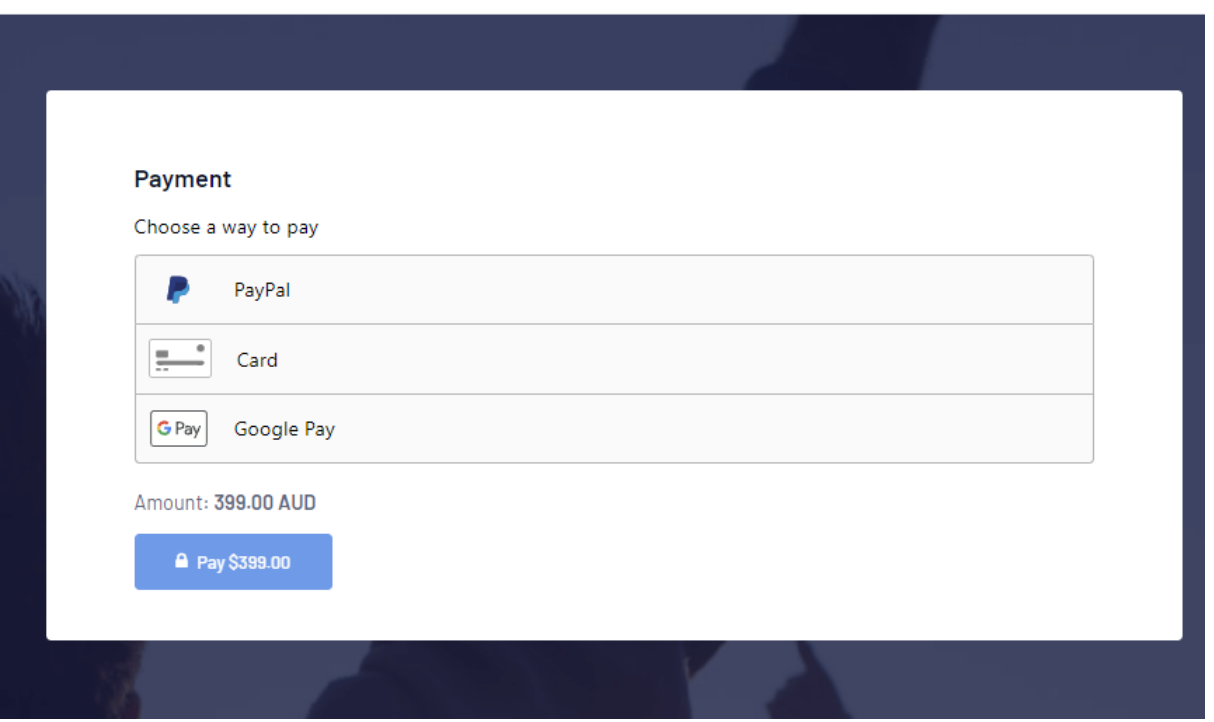

If this screen above appears click on your preferred payment option and the below should appear for credit card for example.

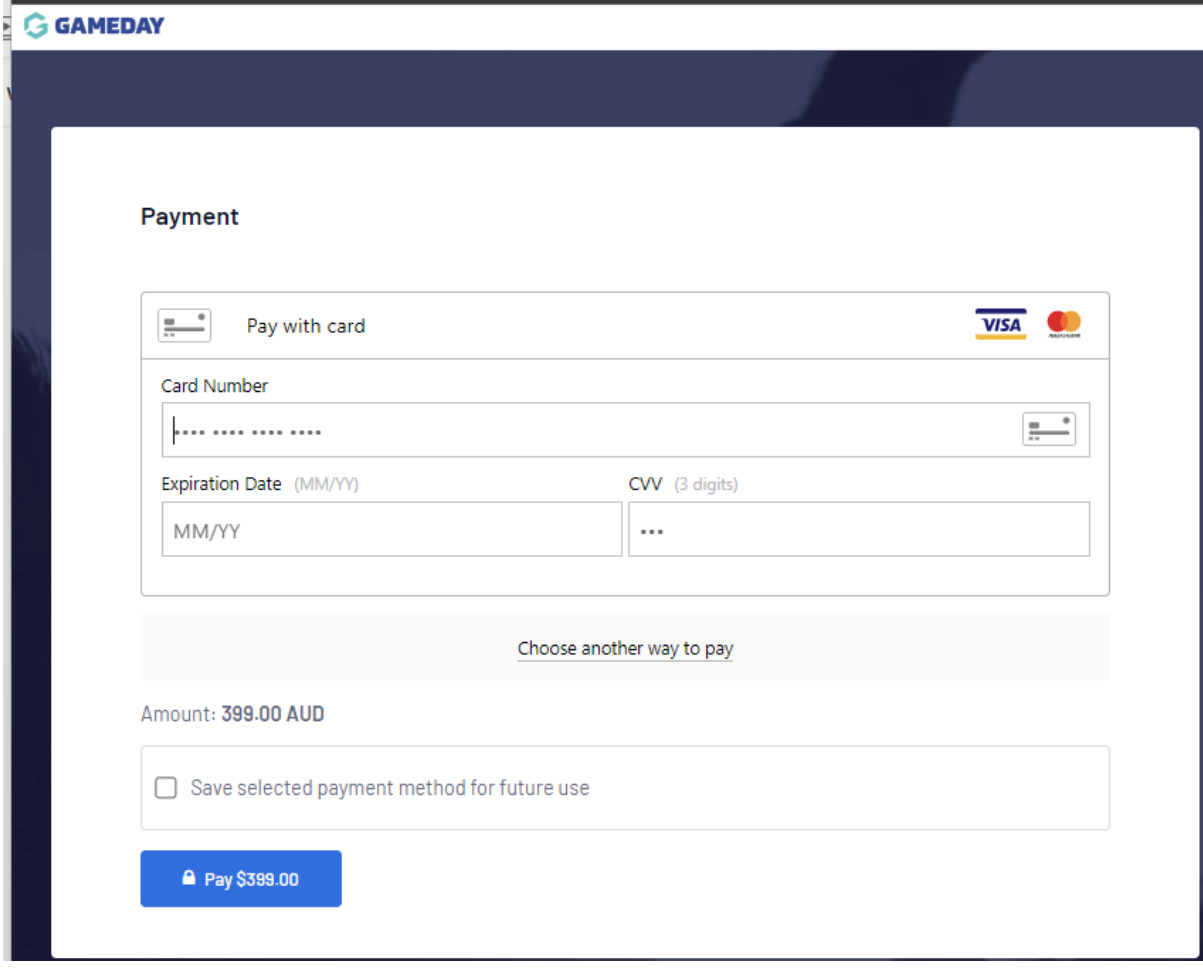

Put in your relevant card details and click on Pay

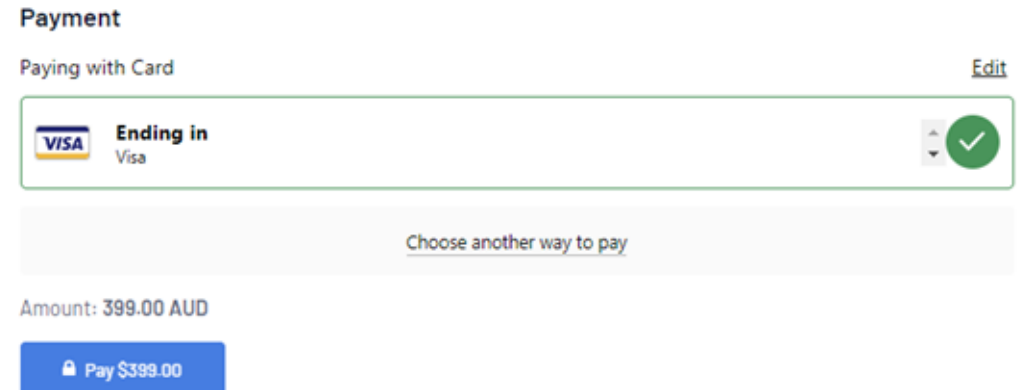

It then brings up this confirmation screen with the final 4 digits of your card, then click Pay again.

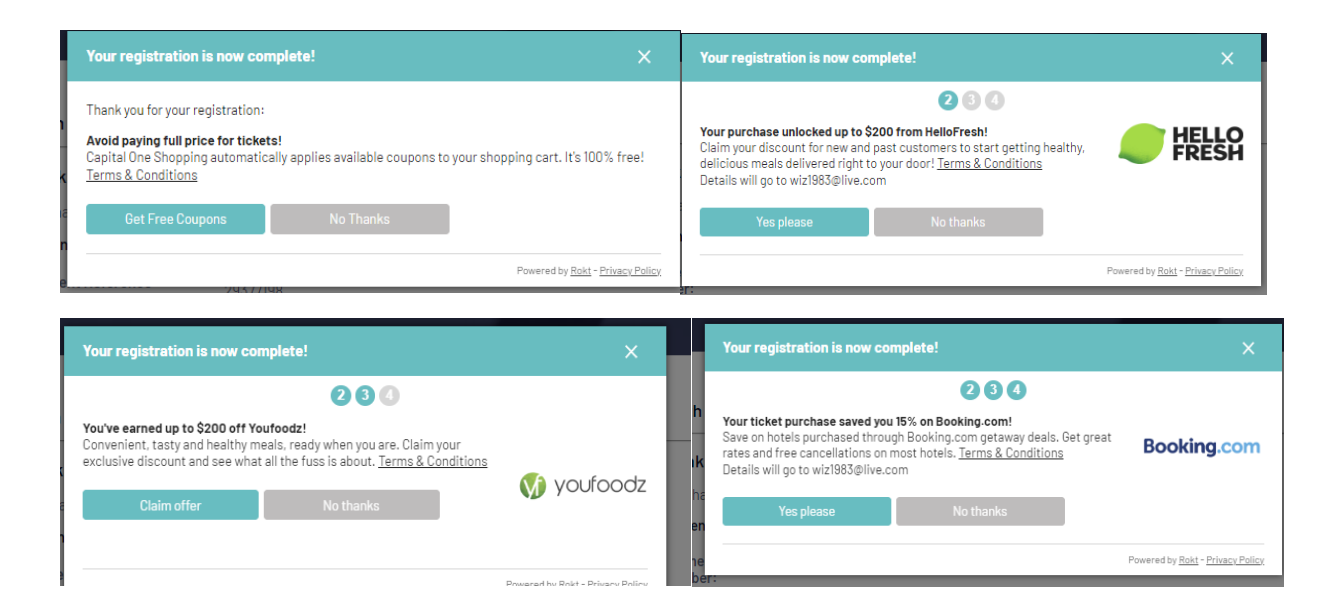

You are then given a few offers to claim or say No to, then once these 4 have been replied to you can see your payment receipt on the screen that is also emailed to you as confirmation.

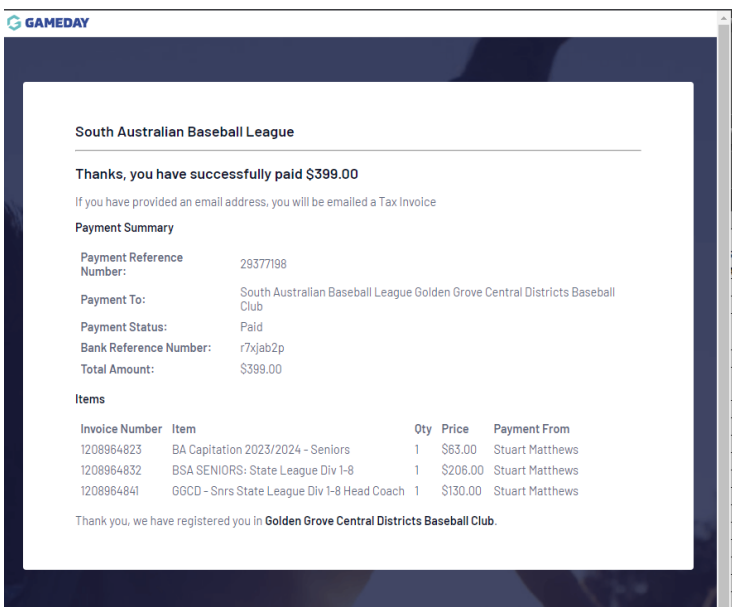